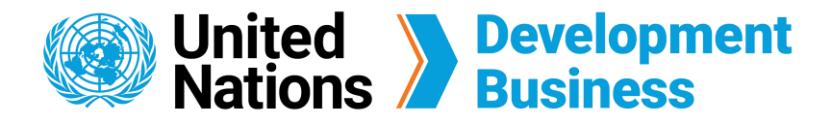

## **Save Favorite Search and Create E-Mail Alerts**

The UNDB platform allows you to set up multiple saved searches to directly access the projects and tenders that are relevant to you. You can create an e-mail alert to receive notifications when new notices from your saved search have been published.

Go to the **Projects & Tenders** page found in the navigation bar below the UNDB logo.  $(1)$ 

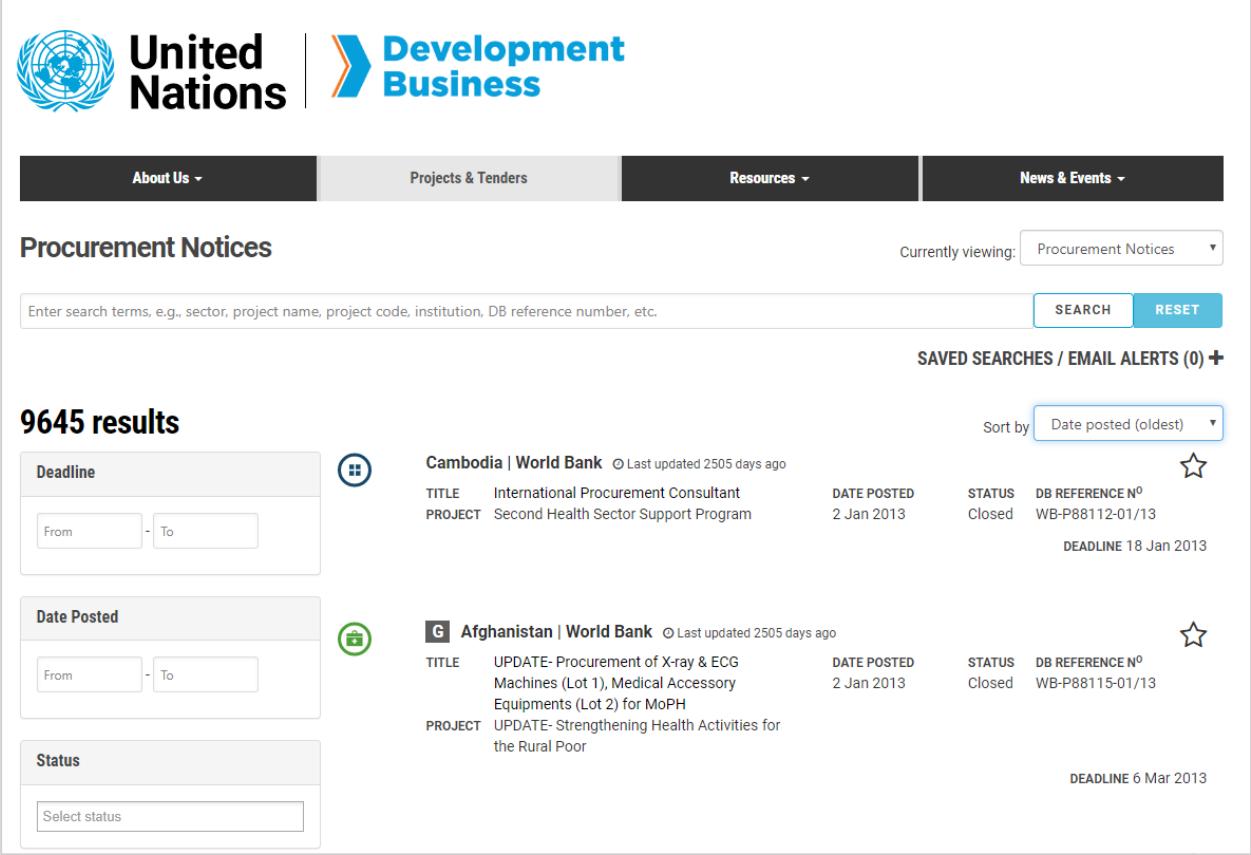

- Choose to view either procurement notices, operational summaries, or contract  awards from the **Currently Viewing** dropdown list on the top right corner.
- Enter keywords (e.g. project names, institutions, reference numbers) in the search bar  below the navigation bar, then click **Search**.
- 4) Use the filters on the left to refine your search results.

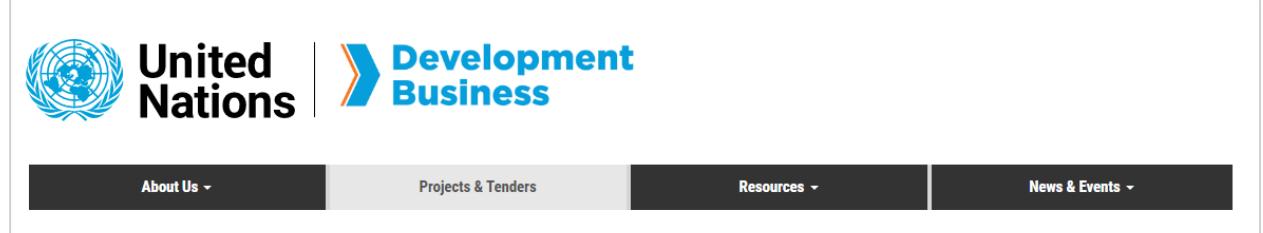

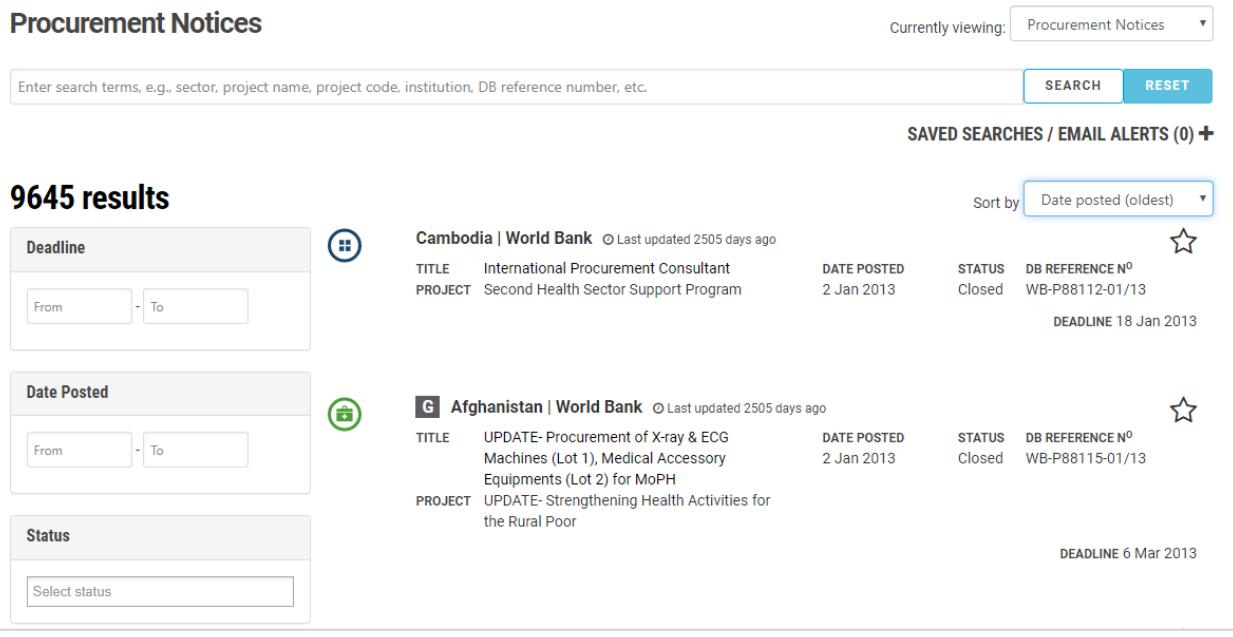

Subscribe to UNDB to gain full platform access.

## **How to Save a Favorite Search and Create E-Mail Alerts**

**Note:** An unlimited number of custom saved searches and e-mail alerts can be created.

Click **Saved Searches/Email Alerts (0) +** on the top right corner of the page.  $\bm{\Omega}$ 

The **Save This Search** dropdown will appear. Click **Create a saved search from scratch** below the **Enter descriptive title** field. You will be directed to another page where you can set up your own saved search.  $\left( 3\right)$ 

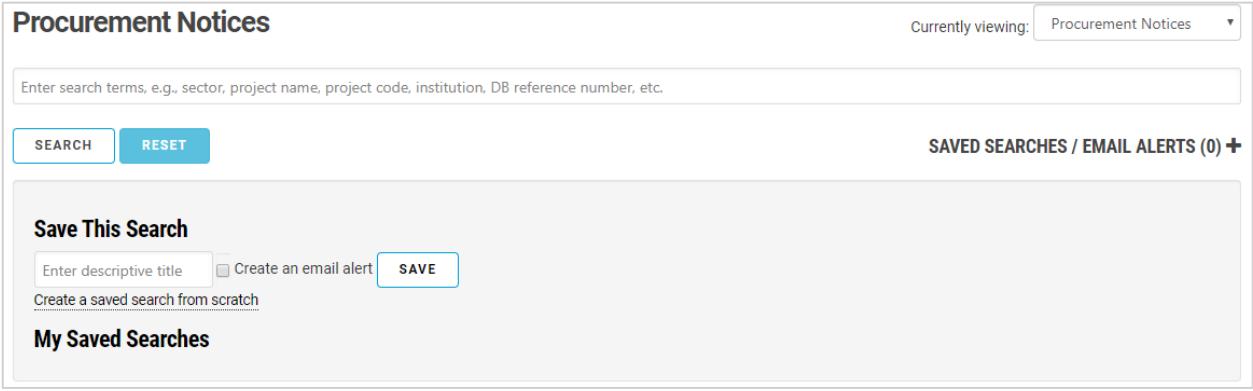

Choose to search for procurement notices, operational summaries, or contract awards from the **Type** dropdown list on the top right corner.  $\left( 4\right)$ 

Click **Saved Searches/Email Alerts (0) +** on the top right corner of the page to save  your current search.

You can customize your search by entering search terms or filling in the fields relevant to you.  $\left(5\right)$ 

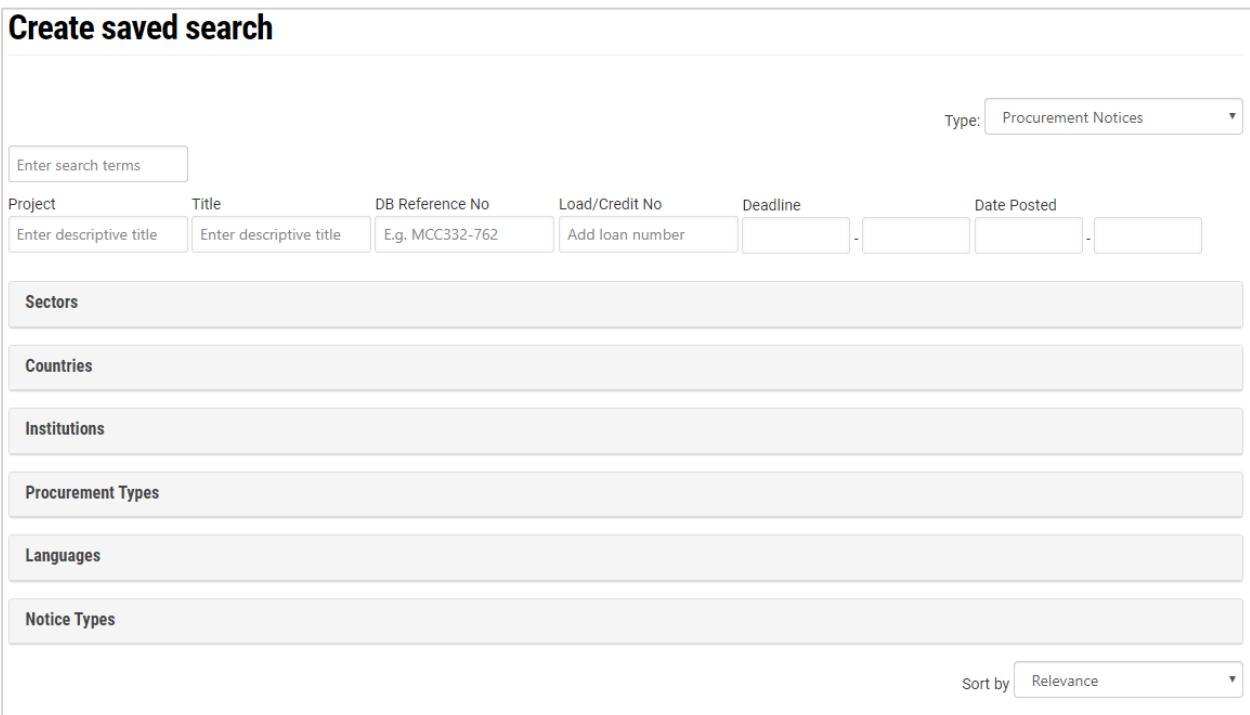

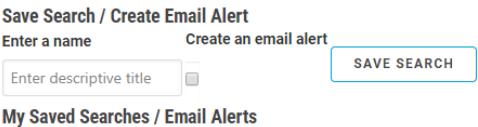

The **Save this Search** dropdown will appear. Name your saved search in the **Enter descriptive title** field.

Narrow your search down by checking the preferred boxes for this custom saved search.  $\bm{T}$ 

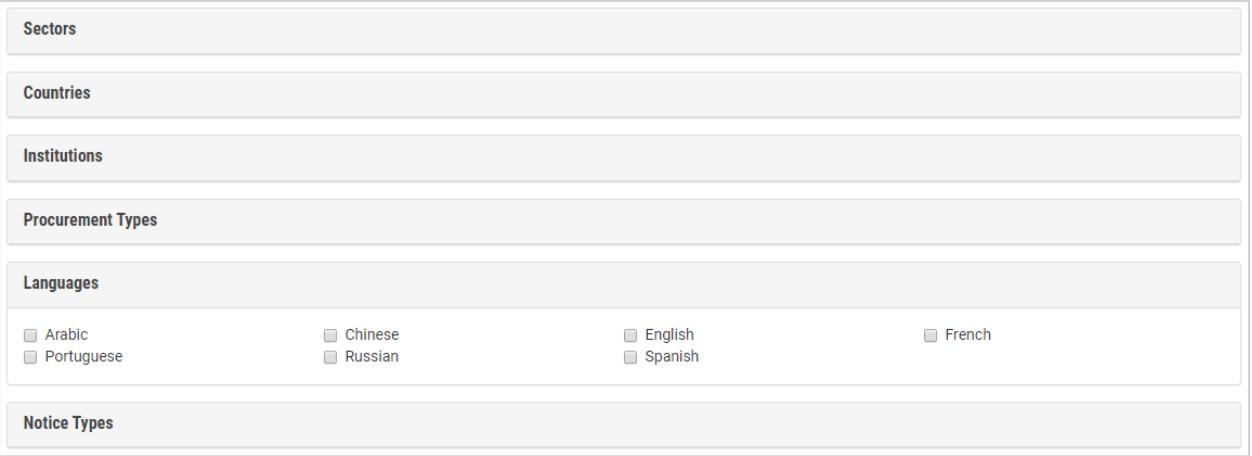

Name your created saved search in the **Enter descriptive title** field at the bottom of the page.  $\left( 8\right)$ 

Check the **Create an email alert** box to receive notification e-mails of new notices  that are related to the search you are saving then, click **Save**.

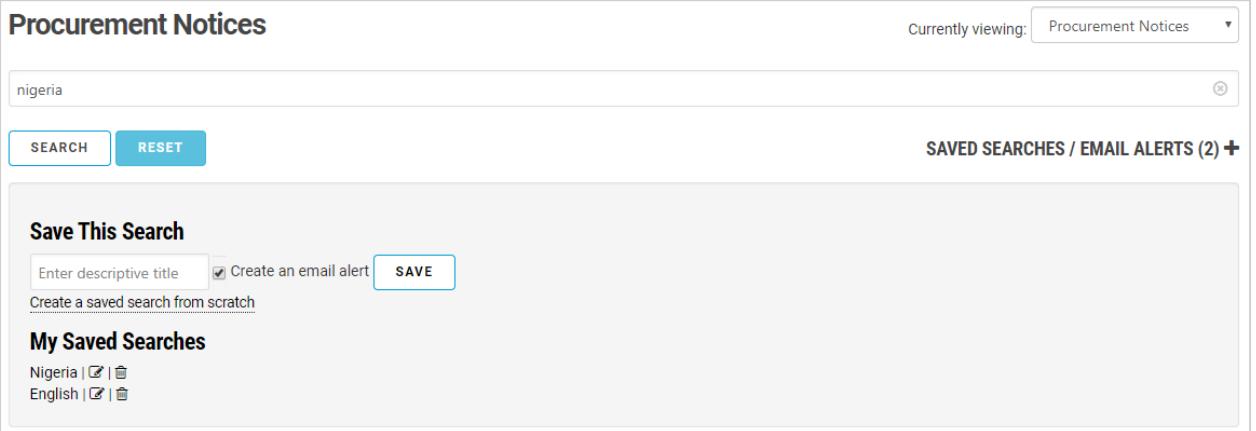

Check the **Create an email alert** box to receive notification e-mails of new notices that are related to the saved search you created from scratch, then click Save Search.  $\left( 9 \right)$ 

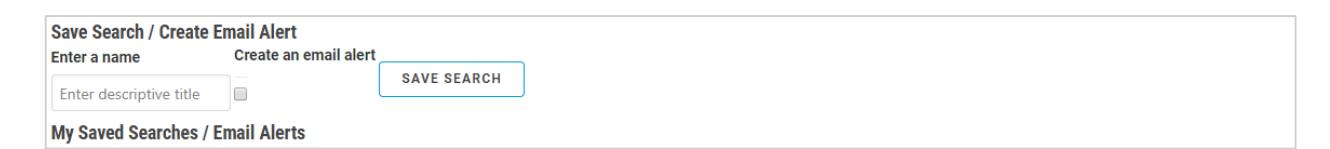

**Note:** An unlimited number of custom saved searches and e-mail alerts can be created.

## **How to Create a Saved Search from Scratch**

**Note:** An unlimited number of custom saved searches and e-mail alerts can be created.

Go to the **Projects & Tenders** page found in the navigation bar below the UNDB logo. 

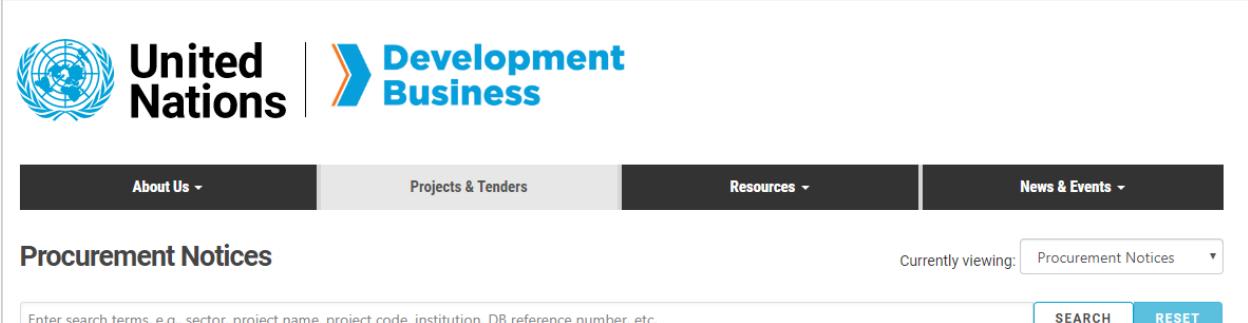

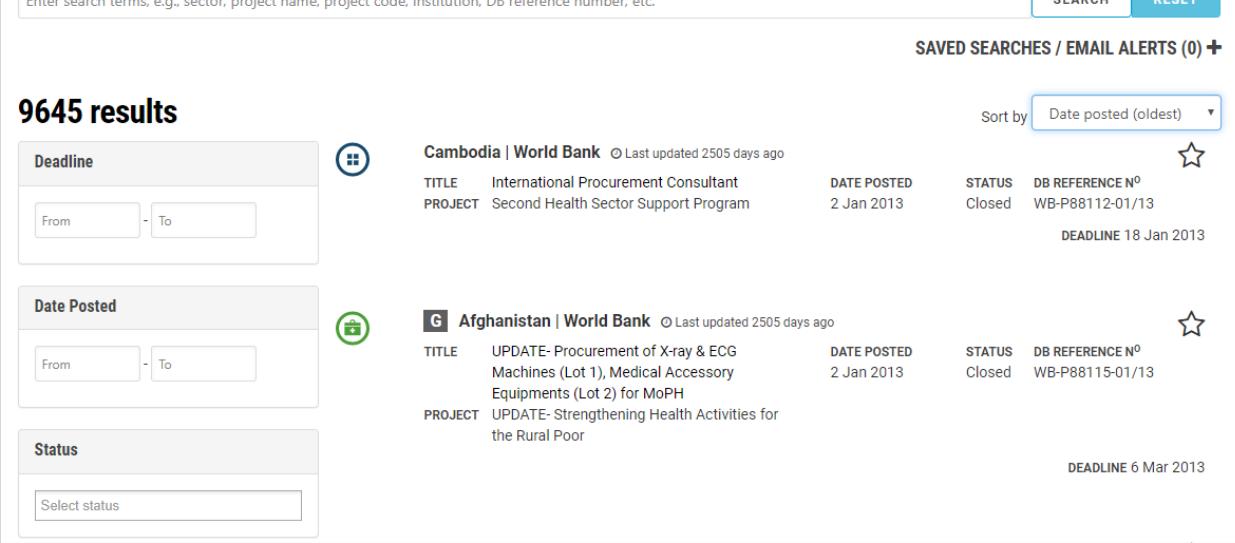

You can also customize your search by using the preset filters. Click the filter  category names (i.e. sectors, countries, institutions, procurement types, languages, notice types) to view the filter options.

Contact us for more enquiries:

Subscription Services E-MAIL: dbsubscribe@un.org TEL: + 1 (212) 963-1516 FAX: + 1 (917) 367-0266

Note: To print user guide, select the "Poster" page size setting before printing.

In the previous method, the filters on the left will only display options that relate to existing projects and tenders. Creating a saved search from scratch will give you access to all filter options. In order to customize your saved search and alerts for projects and tenders that do not currently exist in the database, follow the steps below.